# **インターネット 出願ガイド 2024(令和6)年度入試**

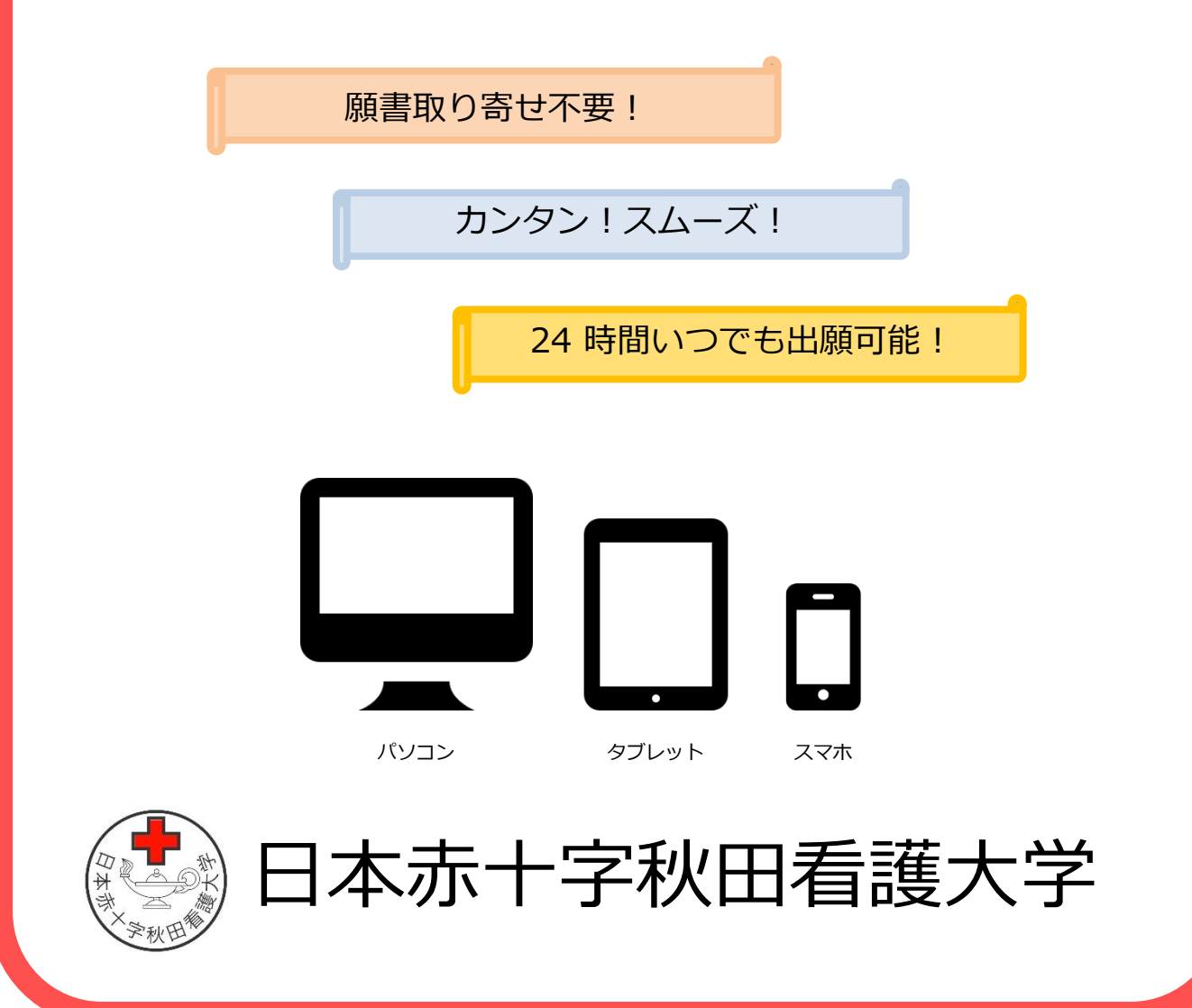

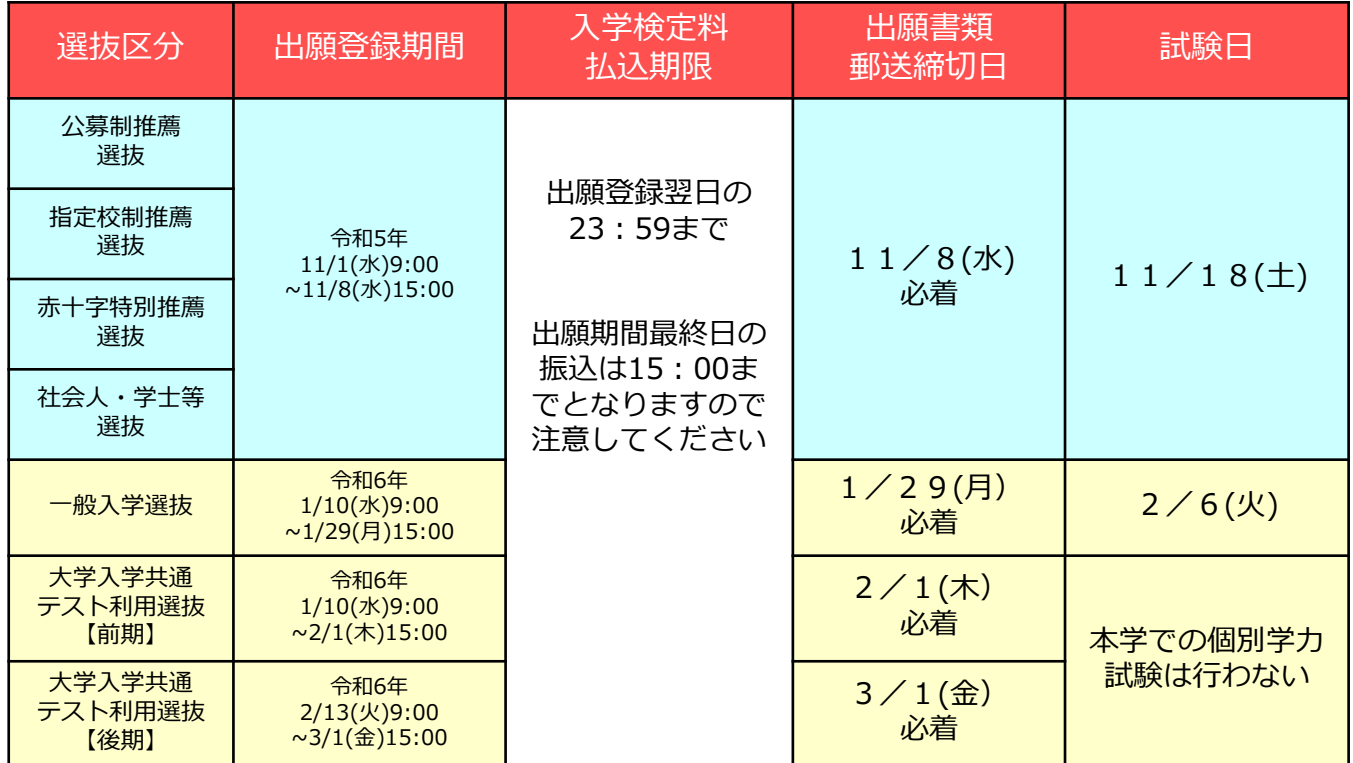

出願は出願期間に①出願登録・②入学検定料の支払い・③出願書類の郵送をすることによって完了します。 (①②③のいずれかが行われなかった場合は出願が受け付けられません)

入学検定料支払いの期限を過ぎた場合、登録した内容での入学検定料支払いを(コンビニ等で)行うことができ なくなります。この場合は、もう一度①から出願手続をやり直してください。

# **インターネット出願の流れ**

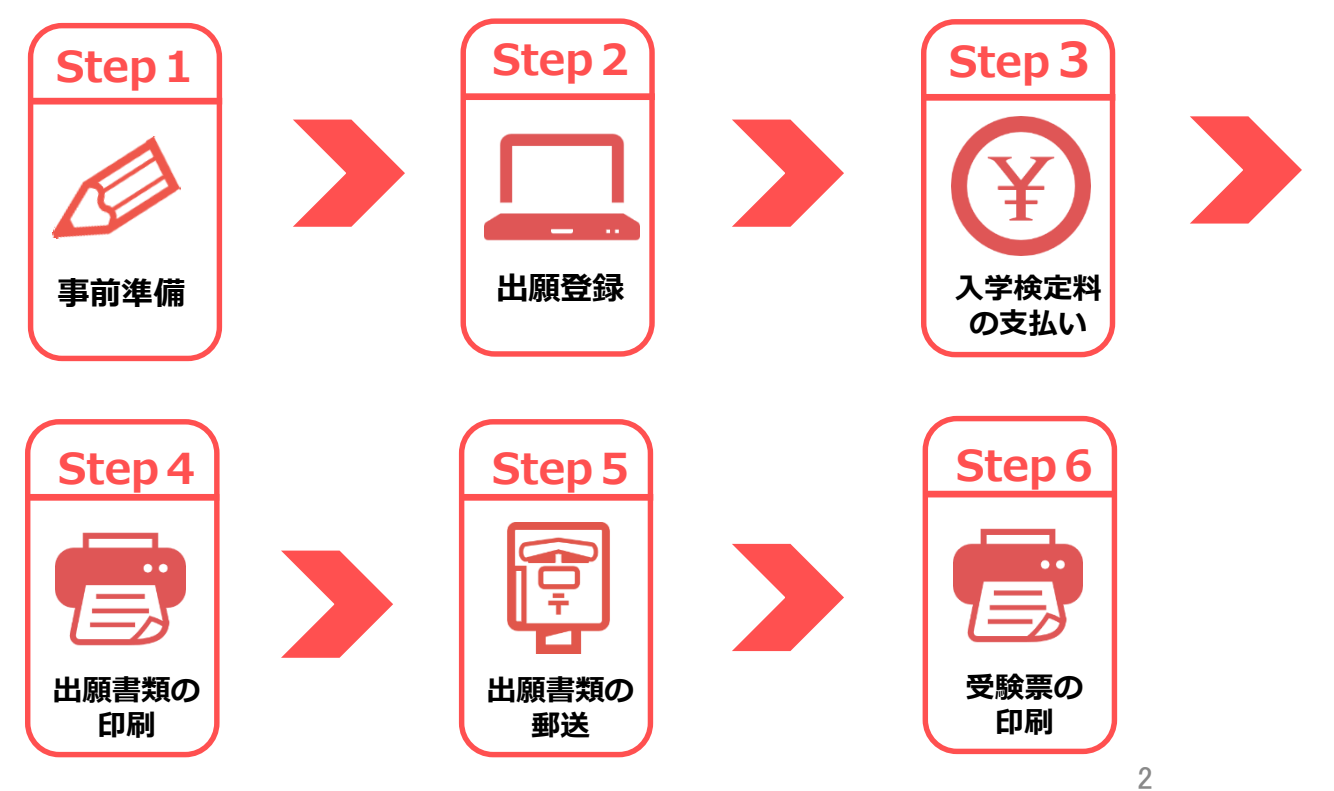

**Step<sup>1</sup> 事前準備**

インターネット出願には以下のインターネット環境、書類等が必要です。

## 必要なインターネット環境

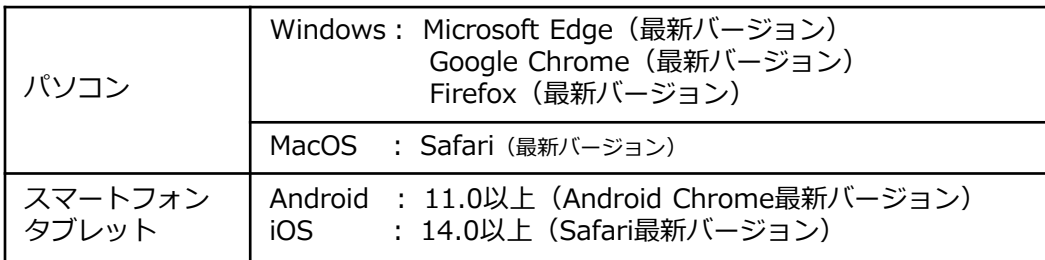

※どのウェブブラウザでも、以下の設定を行ってください。

・JavaScriptを有効にする。

・Cookieを有効にする。

※セキュリティソフトをインストールしている場合、インターネット出願が正常に動作しない場合がありますのでご注意 ください。セキュリティソフトについては、各メーカーのサポートセンターに問い合わせてください。

※ユーザー登録の際、メールアドレスの入力が必要です。フリーメール(Gmail やYahoo! メールなど)や携帯電話のアド レスで構いませんが、携帯メールの場合はドメイン(@rcakita.ac.jp及び@postanet.jp)を受信指定してください。 出願登録完了時・入学検定料支払い完了時に、登録したメールアドレスに確認メールが自動送信されます。

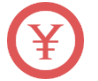

#### ■ 入学検定料納入方法の確認

コンビニ、クレジットカード、ペイジーが利用できます。事前に決済方法を決定しておいてください。

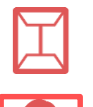

■ 角型 2 号(角 2 )封筒(縦33cm×横24 c m) 出願書類を郵送するために必要です。

#### ■顔写真データ

出願登録を行う際、顔写真データのアップロードが必要です。 出願登録前にスマートフォン、デジタルカメラ、写真店等で撮影し、データを準備しておいてください。

# **顔写真データについて**

- 私服・制服どちらでも可
- 3ヶ月以内に撮影したもの
- カラー/背景なし/正面/上半身/無帽
- 比率は縦4×横3
- データ形式は「JPEG」(ファイル拡張子はjpg)
- サイズは3MB以下

#### 不適切な写真例

以下のような写真は取り直して再提出してもらう場合があります。

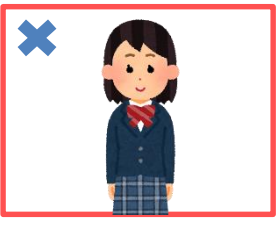

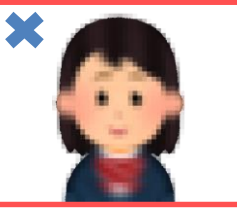

被写体が小さい ピントが合ってない (画質が荒い)

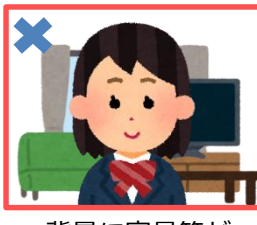

背景に家具等が 映っている

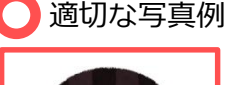

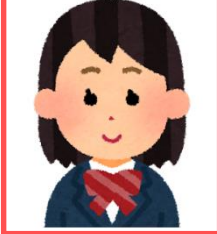

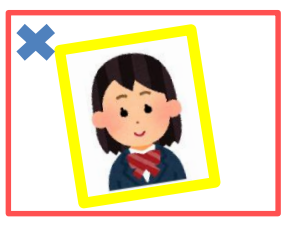

証明写真の再撮影・ スキャン 3

## **予め準備が必要な書類等**

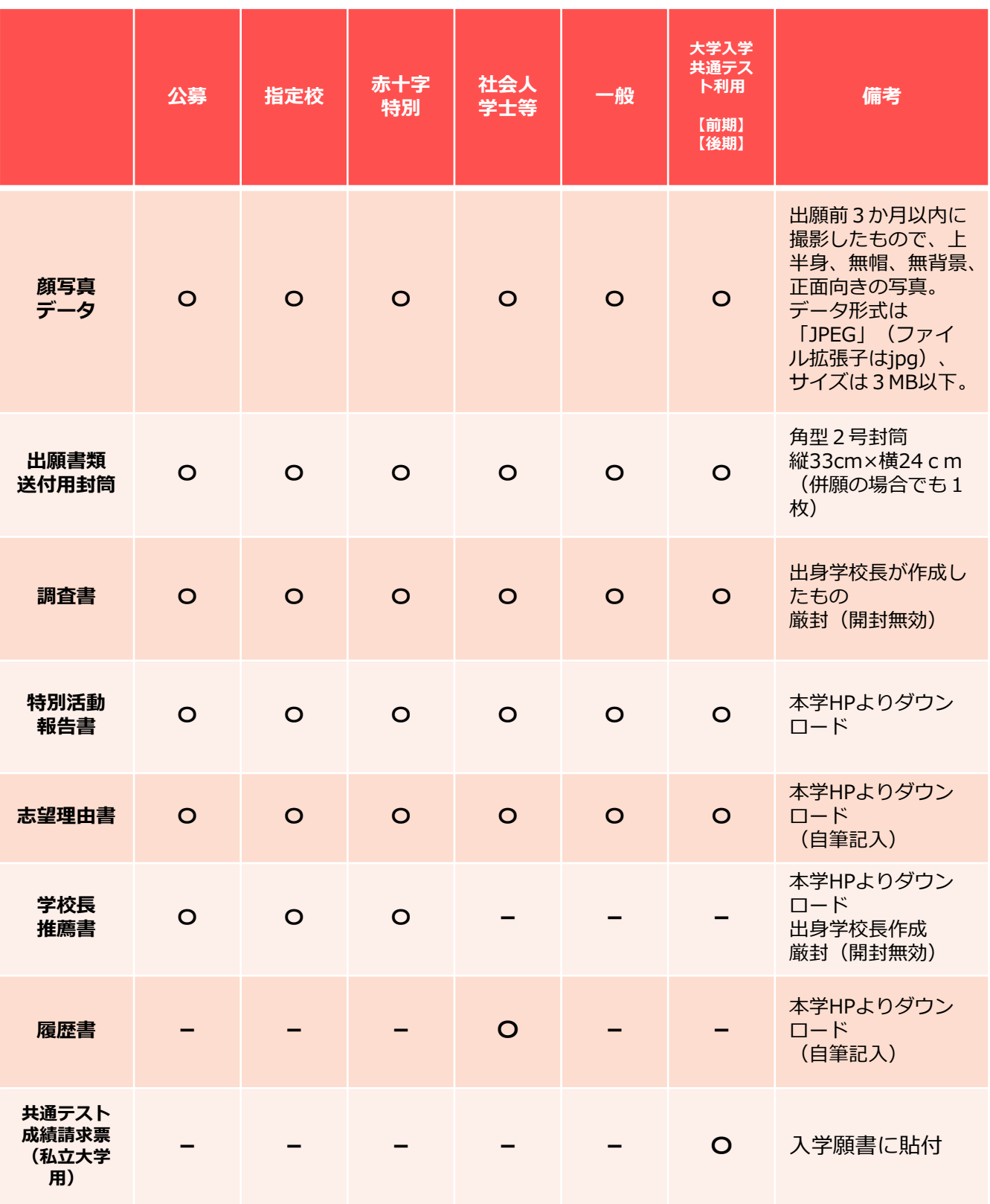

出願に必要な書類に関しては、必ず学生募集要項で確認してください。 上記に加えて**Step4**で準備する書類があります。 選抜区分により、出願手順、必要な書類が異なります。

※一般入学選抜と大学入学共通テスト利用選抜【前期】を併願する場合、調査書、特別活動 報告書、志望理由書は1部のみ提出してください(2部提出する必要はありません)。送付 する書類を1つの封筒に入れて郵送してください。

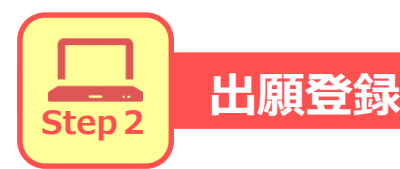

## **1.【アカウント作成】下記手順に従ってアカウントの作成をしてください。**

①日本赤十字秋田看護大学ホームページにアクセス。(<https://www.rcakita.ac.jp/>) ②「インターネット出願」をクリックして出願ページを開きます。 ③Post@netのログイン画面より「新規登録」ボタンをクリック。 ④利用規約に同意した後、メールアドレス・パスワードを入力して「登録」ボタンをクリック。 ⑤入力したメールアドレス宛に、仮登録メールが届きます。 ⑥仮登録メールの受信から60分以内にメール本文のリンクをクリックして登録を完了させてください。

## **2.【ログイン】下記手順に従ってログインし、お気に入り学校の登録をしてください。**

①メールアドレス・パスワードを入力して「ログイン」ボタンをクリックすると、 登録したメールアドレスに認証コードが届きますので、入力しログインしてください。 ②「学校一覧」から「日本赤十字秋田看護大学」を検索してください。

### **3.【出願登録】「出願登録」ボタンをクリック後、画面の指示に従って登録してください。**

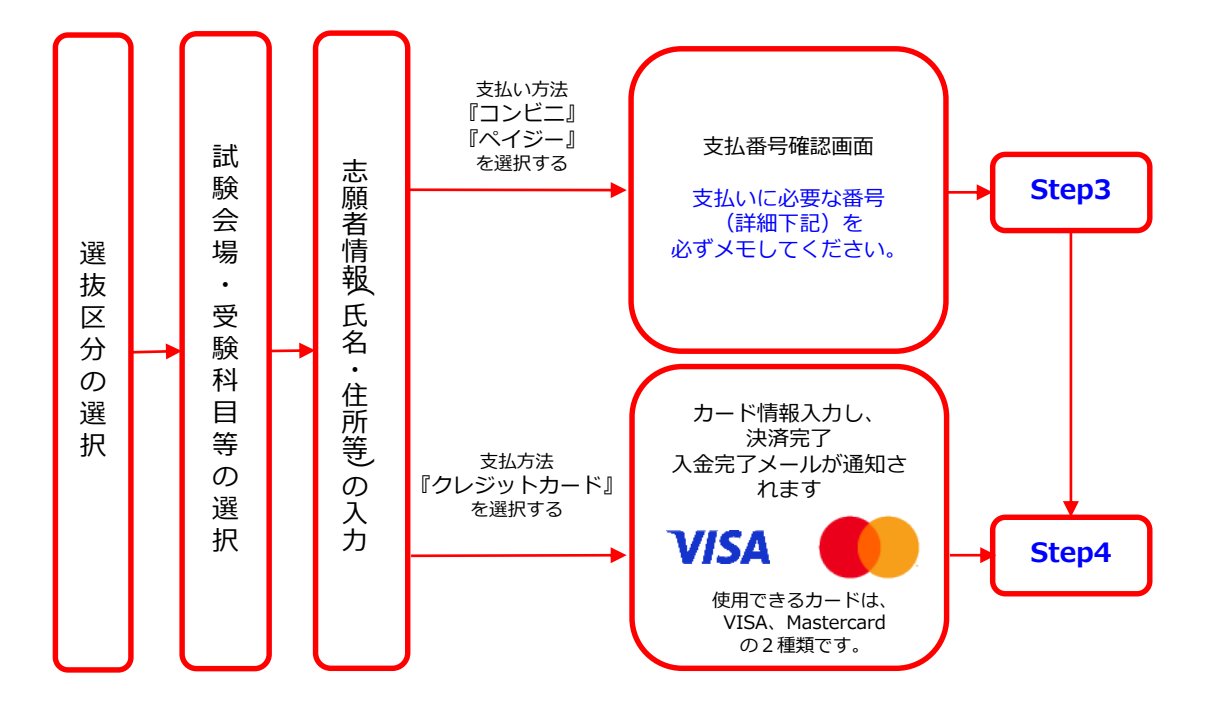

POINT① 志願者情報の入力・確認画面では、必ず入力した内容(特に生年月日・電話番号・住所)に 誤りがないか、十分に確認してください。志願者情報の確認画面を過ぎると内容の変更が できません。

POINT②

支払い方法『コンビニ』『ペイジー』の場合は、支払番号確認に支払いに必要な番号が 表示されます。 **Step3**の支払い時に必要ですので必ずメモしてください。

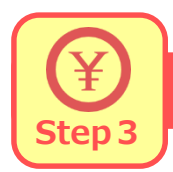

## **入学検定料の支払い**

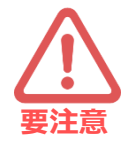

出願登録した翌日の23:59まで(出願登録期限日に出願登録した場合は当日の23:59まで)に、 下記の通り入学検定料をお支払いください。上記の支払い期限を過ぎますと、登録された内容 での入学検定料支払いができなくなります。

■コンビニ

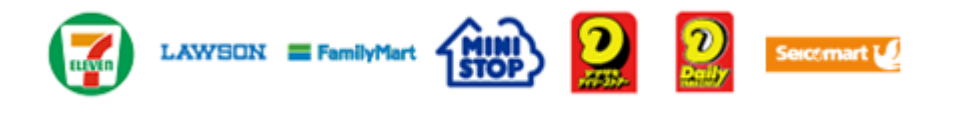

お支払いになるコンビニによって操作方法が異なりますので、「学校一覧」 から「日本赤十字秋田看護大学」を検索し、「はじめに」ページにある「入 学検定料のお支払方法について」を参照の上、必要な情報のメモ等をし、支 払い期限までに入学検定料を支払ってください。

■ペイジー (銀行ATM)

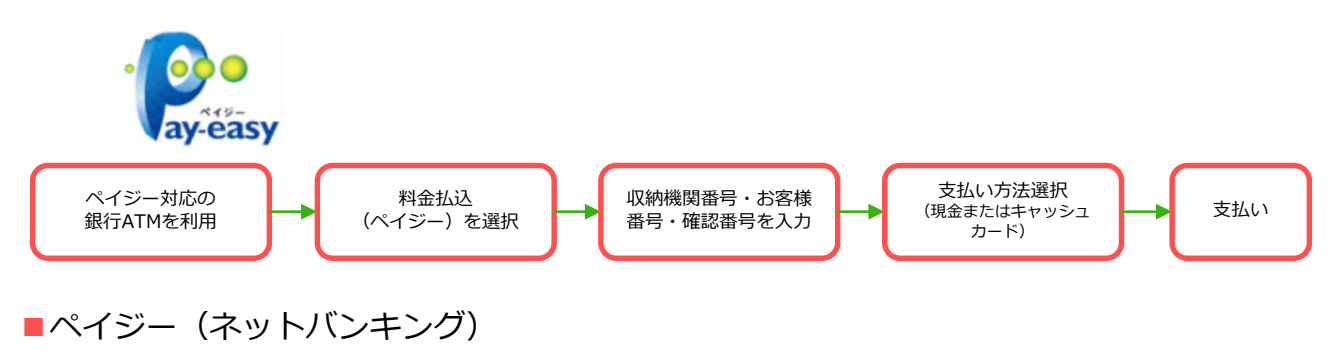

収納機関番号・お客様番号・確認番号を控え、各自で支払い方法を確認し入学 検定料を支払ってください。

■払込手数料

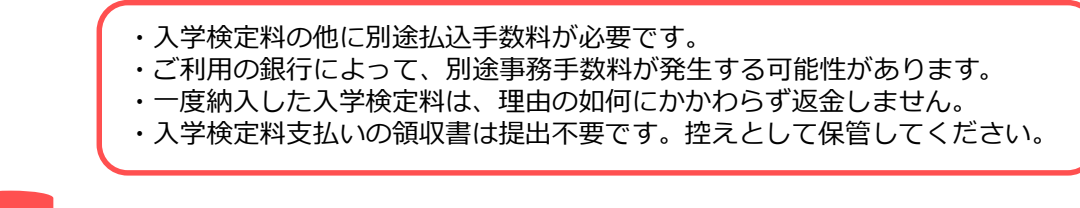

POINT③ 入金が完了すると入金完了メールが通知されますので、必ず、ご確認ください。

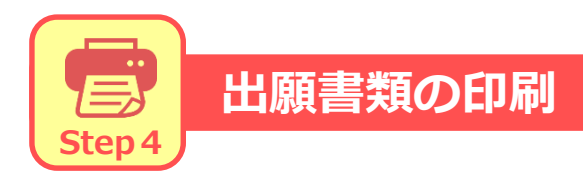

【書類準備】下記手順に従って入学願書、封筒貼付用宛名シートを印刷してください。

①入学検定料支払い後に届く、「支払い完了メール」に記載のURLまたは本学ホームページよりインターネッ ト出願システム(Post@net)へログインしてください。

②「出願内容一覧」より日本赤十字秋田看護大学の「出願内容を確認」を選択し、「入学願書」、「封筒貼付 用宛名シート」をクリックして、それぞれのPDFファイルをダウンロードします。

③PDFファイルを**ページの拡大・縮小はせず**に**A4ヨコ**で印刷してください。

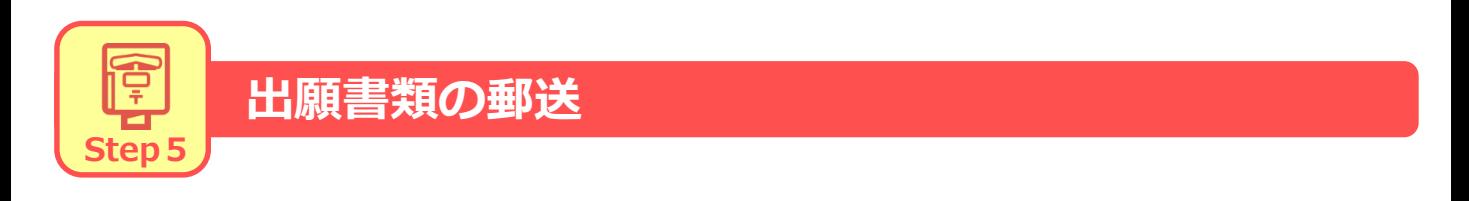

【書類郵送】出願期間内に、郵便局窓口から簡易書留・速達で郵送してください。

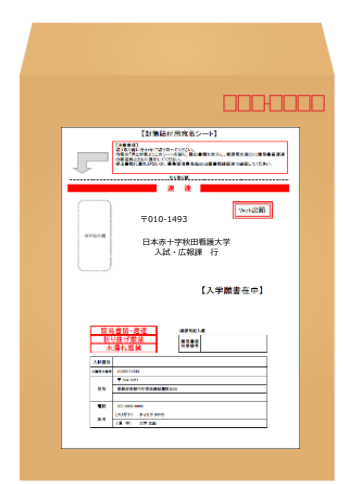

①**Step4**で印刷した「封筒貼付用宛名シート」を、**Step1**で準備 した角型2号封筒(縦33cm×横24cm)に貼ってください。

②次のページの「送付書類のチェックリスト」を確認した上で、必 要書類を封入して**簡易書留・速達**にて郵便局窓口から郵送してくだ さい。

※一般入学選抜と大学入学共通テスト利用選抜【前期】を併願す る場合、調査書、特別活動報告書、志望理由書は1部のみ提出し てください(2部提出する必要はありません)。送付する書類を 1枚の封筒に入れて郵送してください。

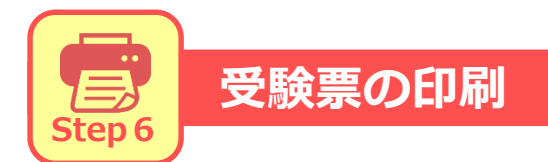

【受験票準備】下記手順に従って受験票を印刷してください。

①入学検定料支払い後に届く、「支払い完了メール」に記載のURLまたは本学ホームページよ りインターネット出願システム(Post@net)へログインしてください。

②「出願内容一覧」より日本赤十字秋田看護大学の「出願内容を確認」を選択し「受験票」を クリックして、PDFファイルをダウンロードします。

③PDFファイルを**ページの拡大・縮小はせず**に**A4**で印刷してください。

④試験当日に必ず受験票を持参してください。

## **必要書類一覧チェックリスト**

書類の発送前に以下のリストを確認して送付書類に漏れがないか必ず確認してください。

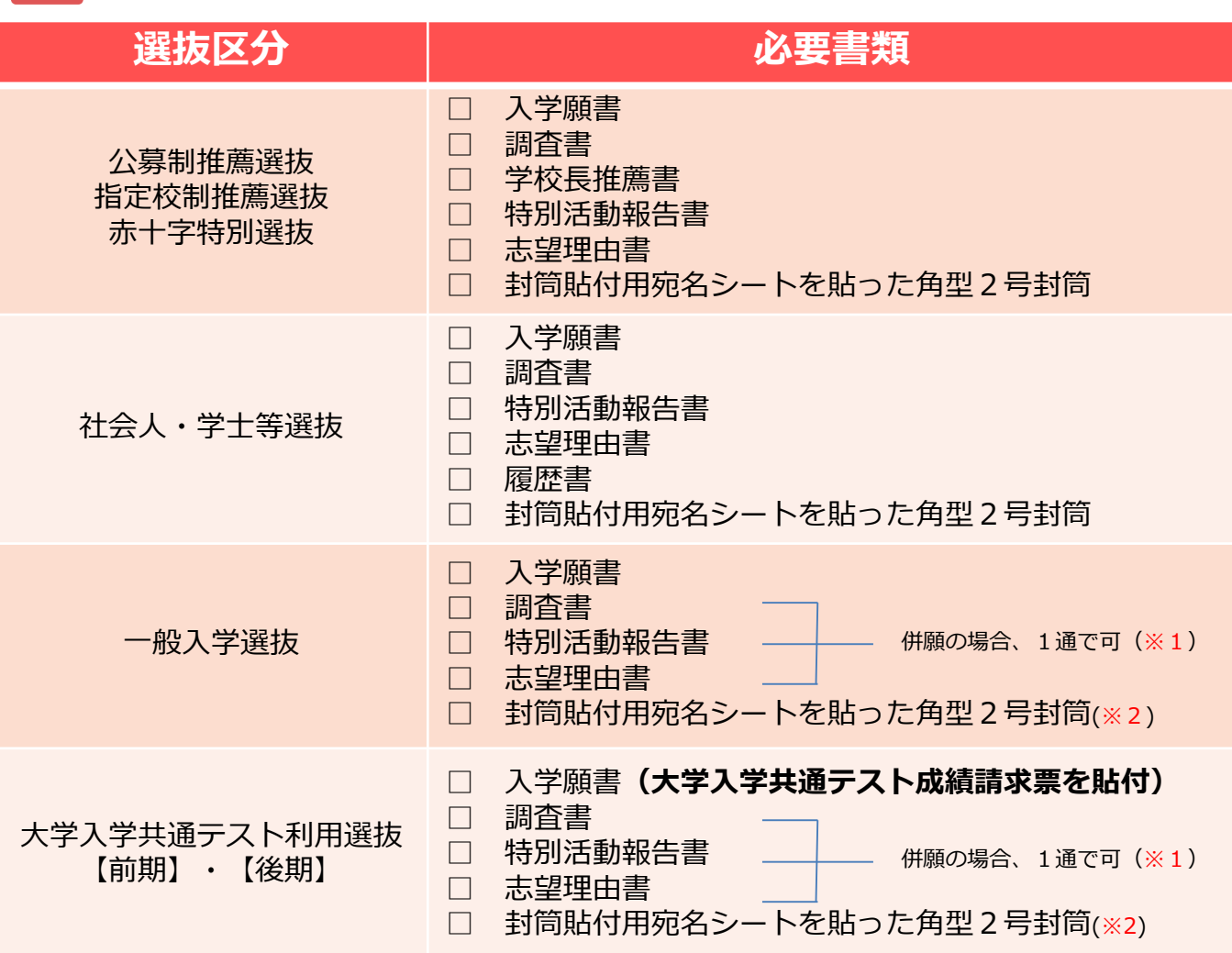

**※1 一般入学選抜と大学入学共通テスト利用選抜【前期】を併願する場合、調査書、特別活動 報告書、志望理由書は1部のみ提出してください(2部提出する必要はありません)。**

**※2 一般入学選抜と大学入学共通テスト利用選抜【前期】を併願する場合は、1枚の封筒に 入れて郵送してください。**

## **合格発表**

合格発表は、インターネットによる合否結果照会サービスで行います。 合格発表日時になりましたら、合否結果照会サイトから合否結果を確認することができます。 合否結果照会サイトには、下記URL及び右記コードから直接アクセスすることができます。

合否結果照会サイトURL: <https://www.postanet.jp/gouhi/012600>

「受験番号」と「誕生日」を入力して合否結果を確認してください。

※本学ホームページ上及び正面玄関での掲示による合格発表はありません。 ※合格者には別途「合格通知」および「入学手続書類」を郵送します。 ※電話等による合否結果に関する問い合わせには一切応じられません。

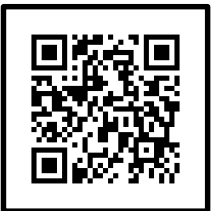

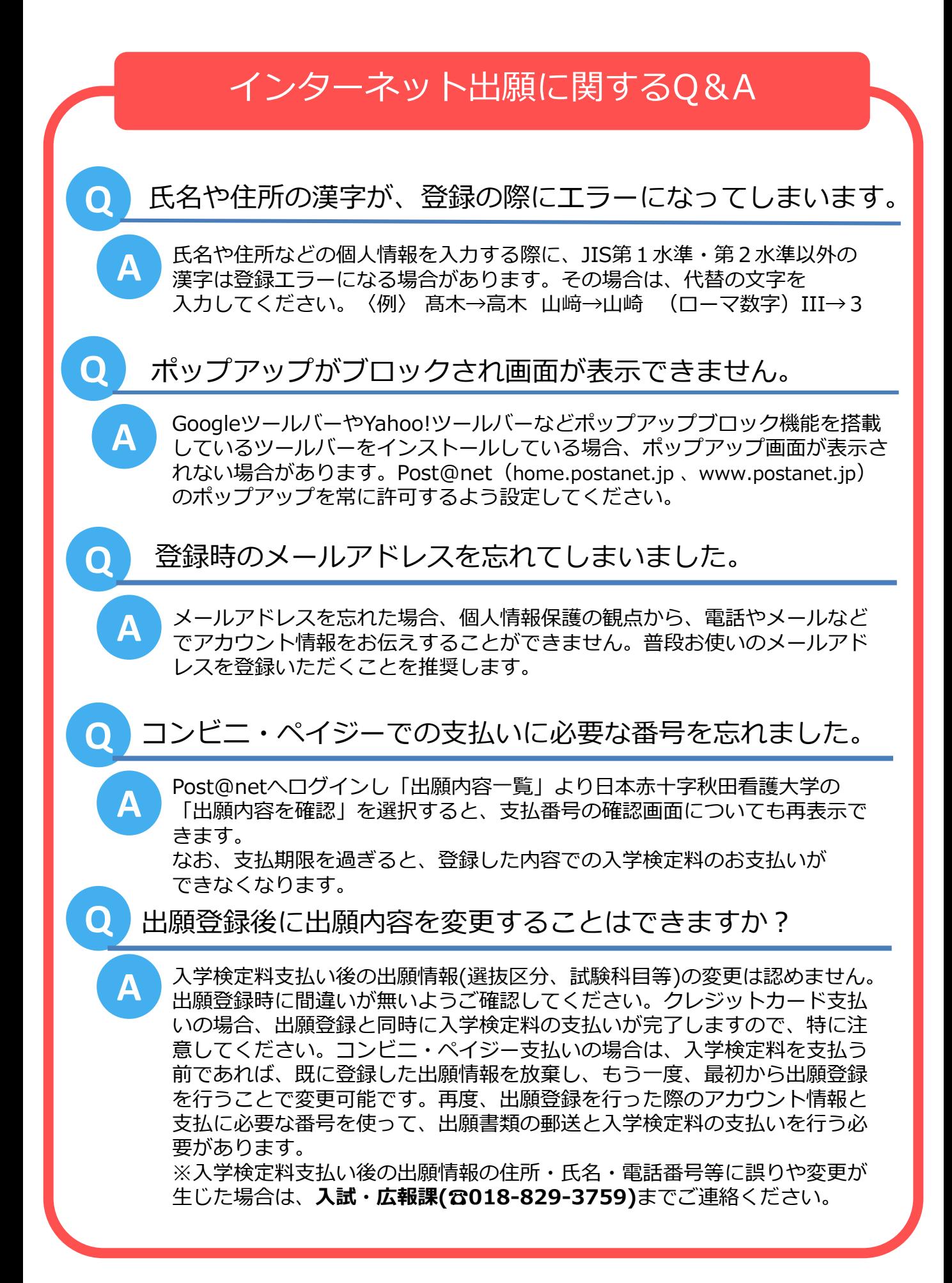